Confero Technologies, SIA Registration No.: 40203176720 23 Elizabetes St., Riga, LV-1010, Latvia Tel.: +371 6777 5111 info@confero.tech www.confero.tech

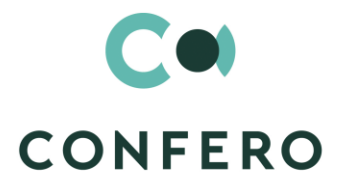

# **NormaDocs for Creatio**

Libraries of Normative Documents and Reports

Version 1.0

Admin's Manual

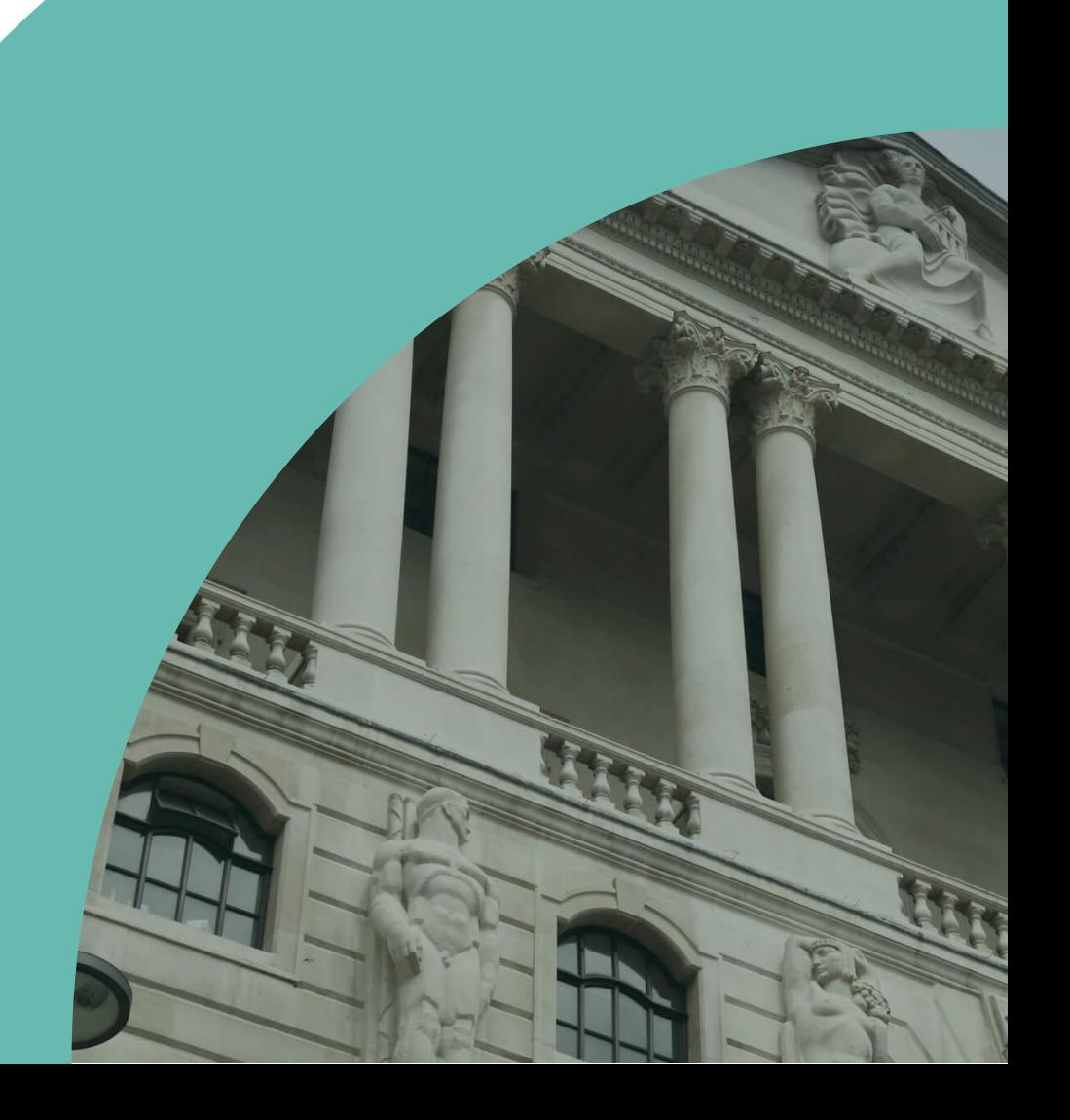

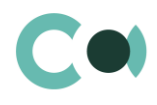

#### **List of Contents**

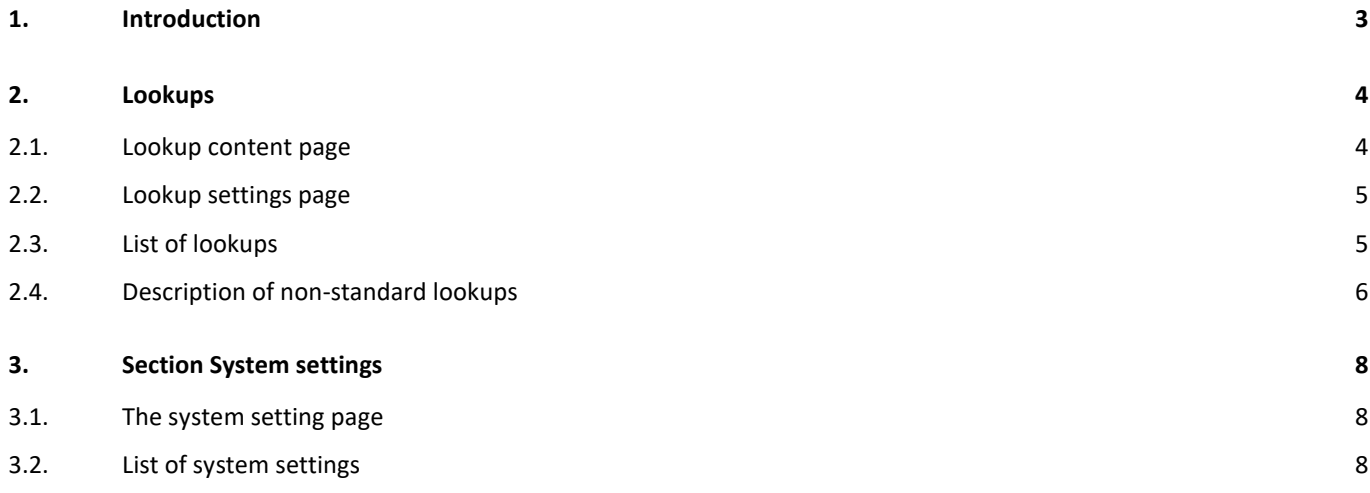

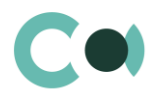

# <span id="page-2-0"></span>**1. Introduction**

Application NormaDocs for Creatio is supplied in .zip file containing all the necessary packages. Installation is carried out from section Installation; deletion of the application is carried out in System designer. Future updates will be supplied as separate packages to be installed through console.

After installation, in sections Lookups and System settings in System designer, static groups Normative documents and Reports are created. It contains lookups and settings necessary for the solution to function. Some lookups and settings will be filled in with demo values by default.

Detailed description of system settings and lookups designed for NormaDocs for Creatio is provided in this admin's manual.

Learn more about basic functionality of Creatio on company's website: https://marketplace.creatio.com/

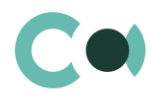

# <span id="page-3-0"></span>**2. Lookups**

The Lookups section is designed to manage NormaDocs for Creatio lookups. You can also edit existing lookups and register the new ones in this section.

To access the section, open the system designer by clicking the **button** in the top right corner of the application. In the System setup block, click the Lookups link.

Lookups for NormaDocs for Creatio are grouped in a separate branch. The folders are named according to sections: Normative documents и Reports.

#### **Attention**

**When you edit the content of lookups, do not delete basic content, as this can lead to incorrect operation of pre-configured business processes.**

When a lookup is selected in the section, on the top of the standard options, some additional options are available:

- Open content opens a page for editing the content of a lookup [2.1.](#page-3-1)
- Open settings opens a page for editing the lookup settings specified when registering a lookup **Error! Reference source not found.**.

### <span id="page-3-1"></span>**2.1. Lookup content page**

A special window is used to view and edit lookup records. To open this page, select a lookup in the list and click the Open content button.

Most system lookups are standard and contain only the [Name] and [Description] fields. Certain custom lookups have record edit pages.

You can modify the content in the most lookups in the editable list (Image. 1).

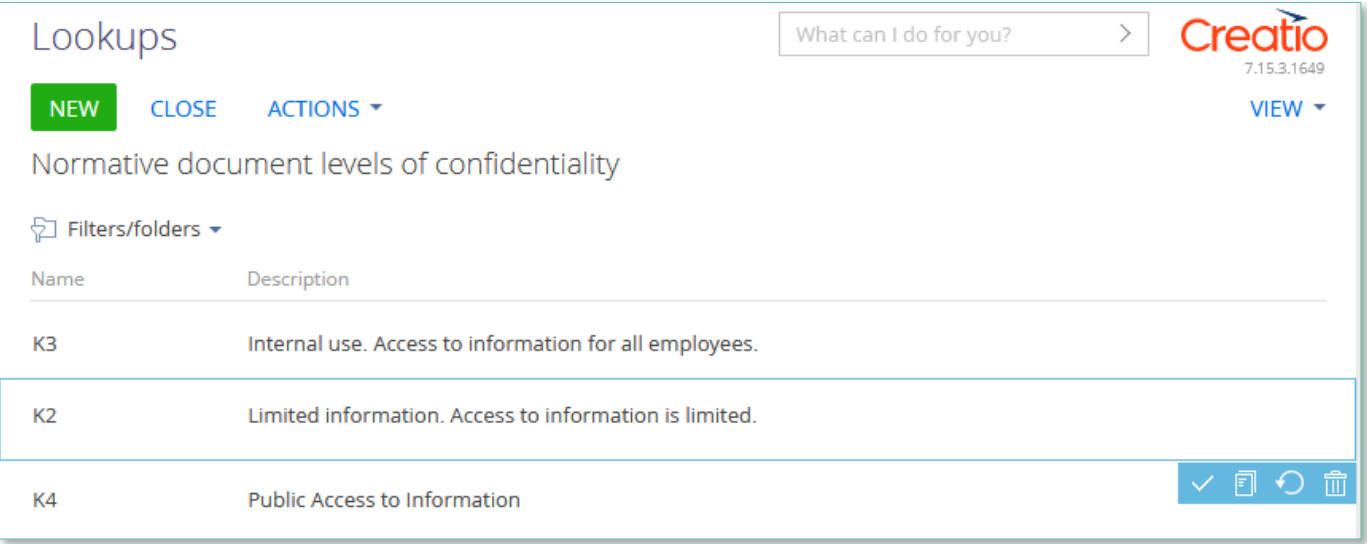

Image. 1. Saving changes in a lookup list of records

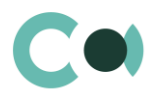

You can deactivate lookup values to prevent the users from selecting these values in the future. Deactivated values will not be available for selection in the corresponding lookup fields. All existing records where an inactive lookup value had been previously set will remain unchanged.

## <span id="page-4-0"></span>**2.2. Lookup settings page**

Use the lookup settings page to add or change settings of existing lookups. To open this page, select a lookup in the list and click the Open settings button.

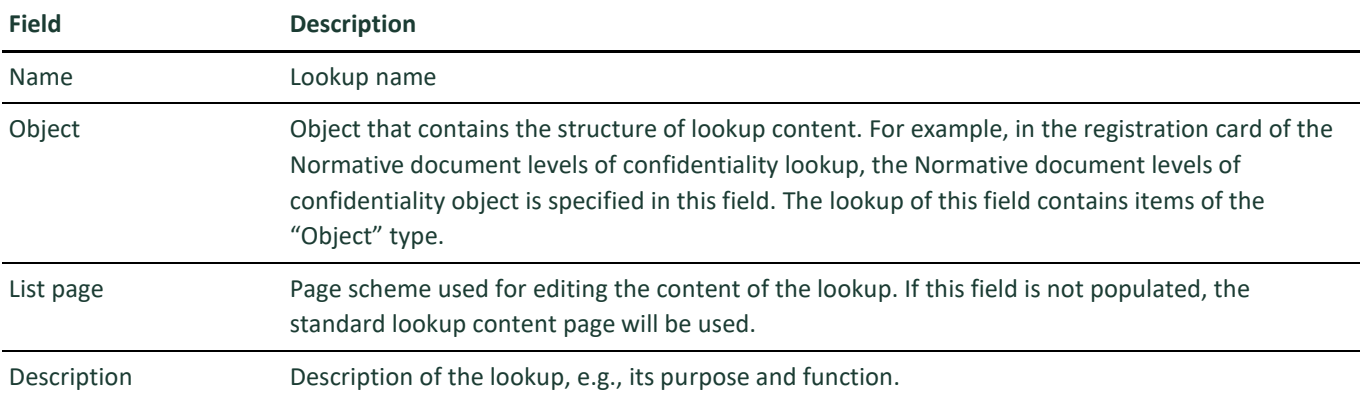

## <span id="page-4-1"></span>**2.3. List of lookups**

The system contains several principal configurable lookups, which are used upon filling in the document.

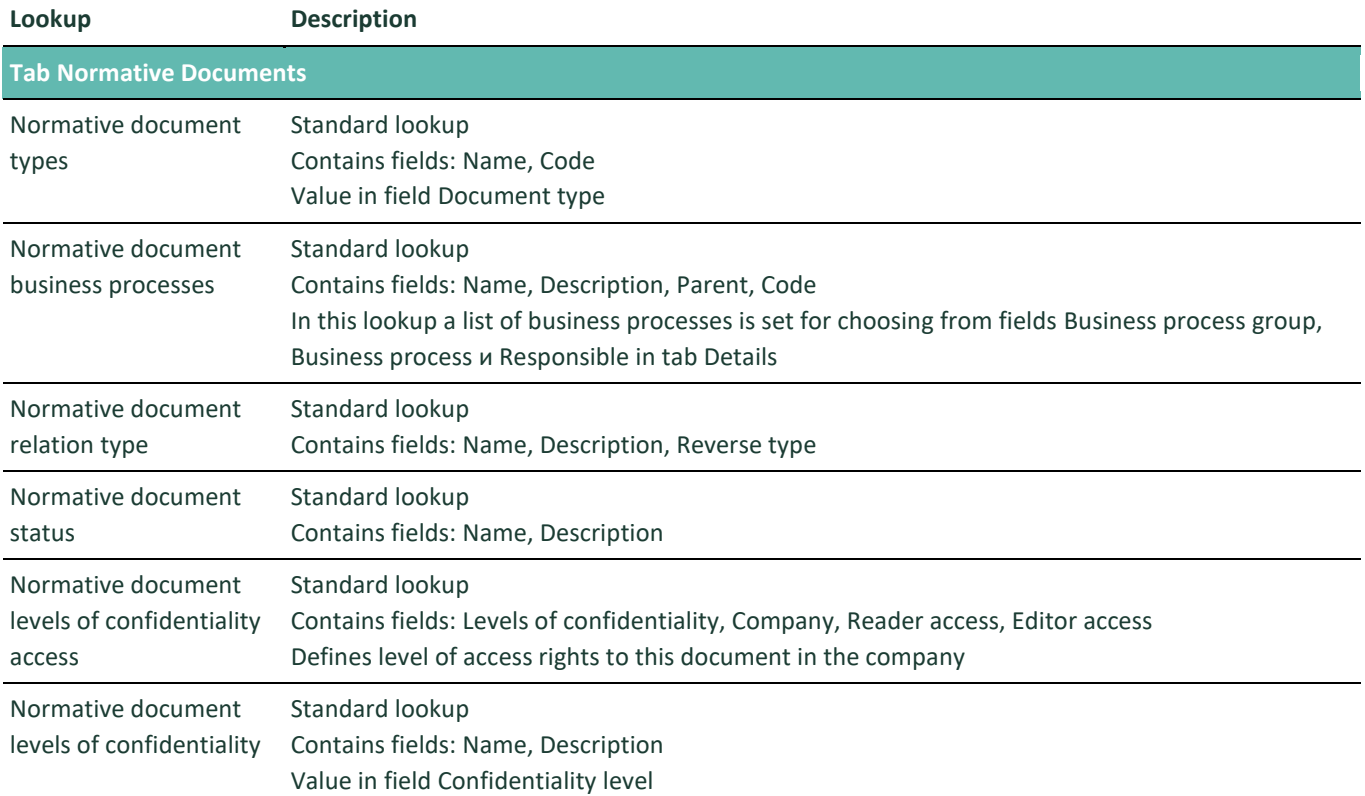

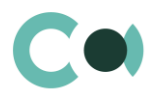

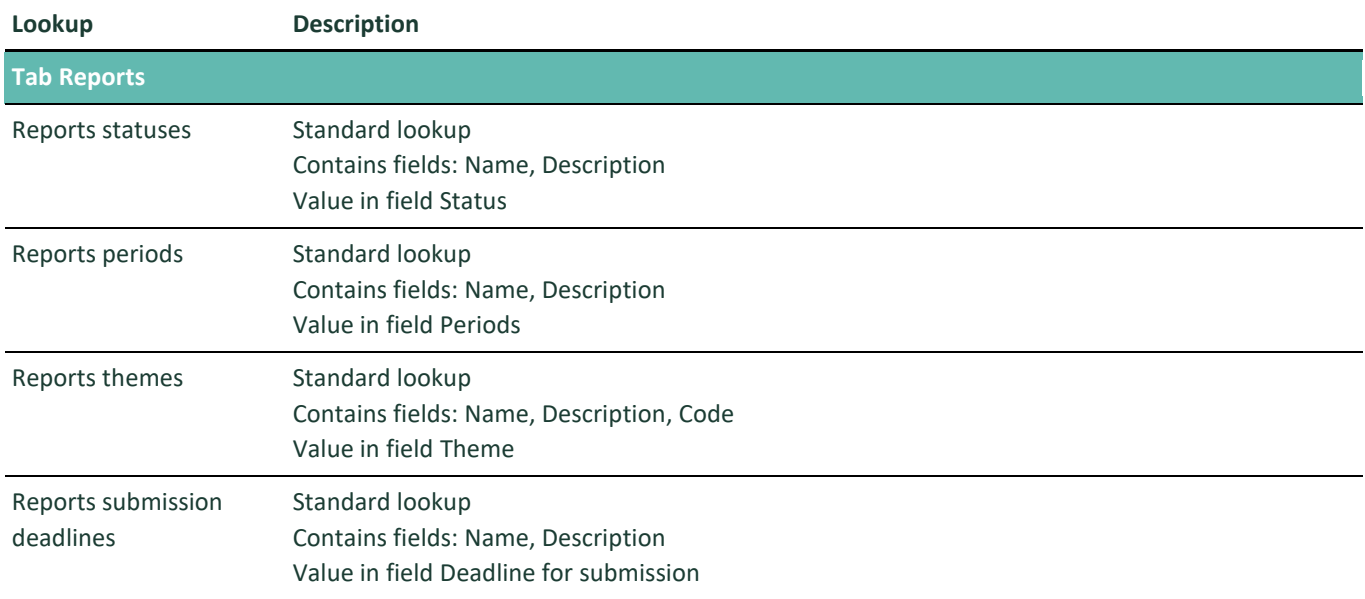

# <span id="page-5-0"></span>**2.4. Description of non-standard lookups**

This chapter describes the non-standard lookups used in NormaDocs for Creatio.

#### **Email templates lookup**

The [Email templates] lookup is used to create email templates for business processes and customer communications.

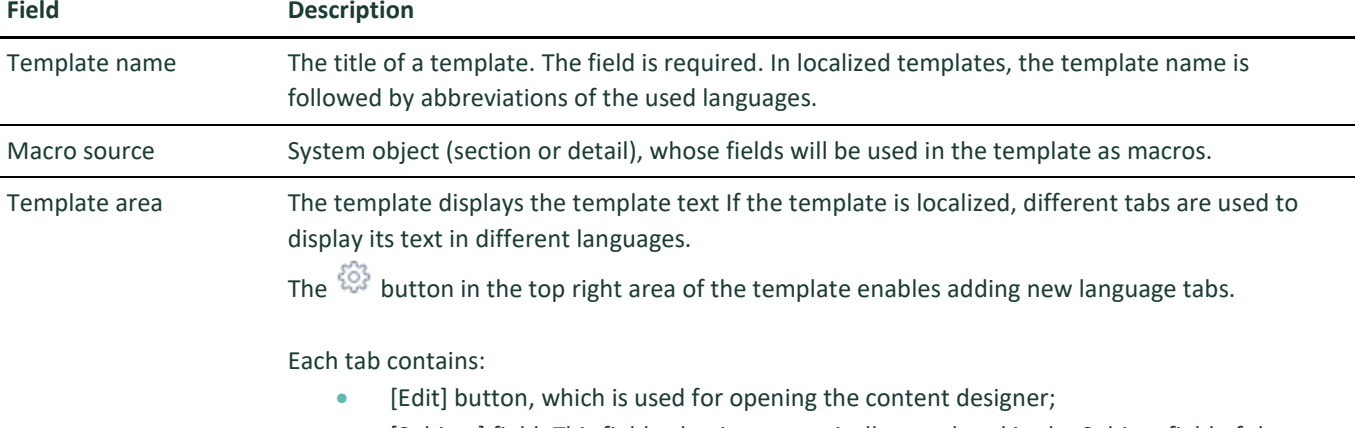

 [Subject] field. This field value is automatically populated in the Subject field of the message page, when you select a bulk email (in Creatio marketing) or a lookup template.

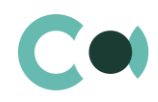

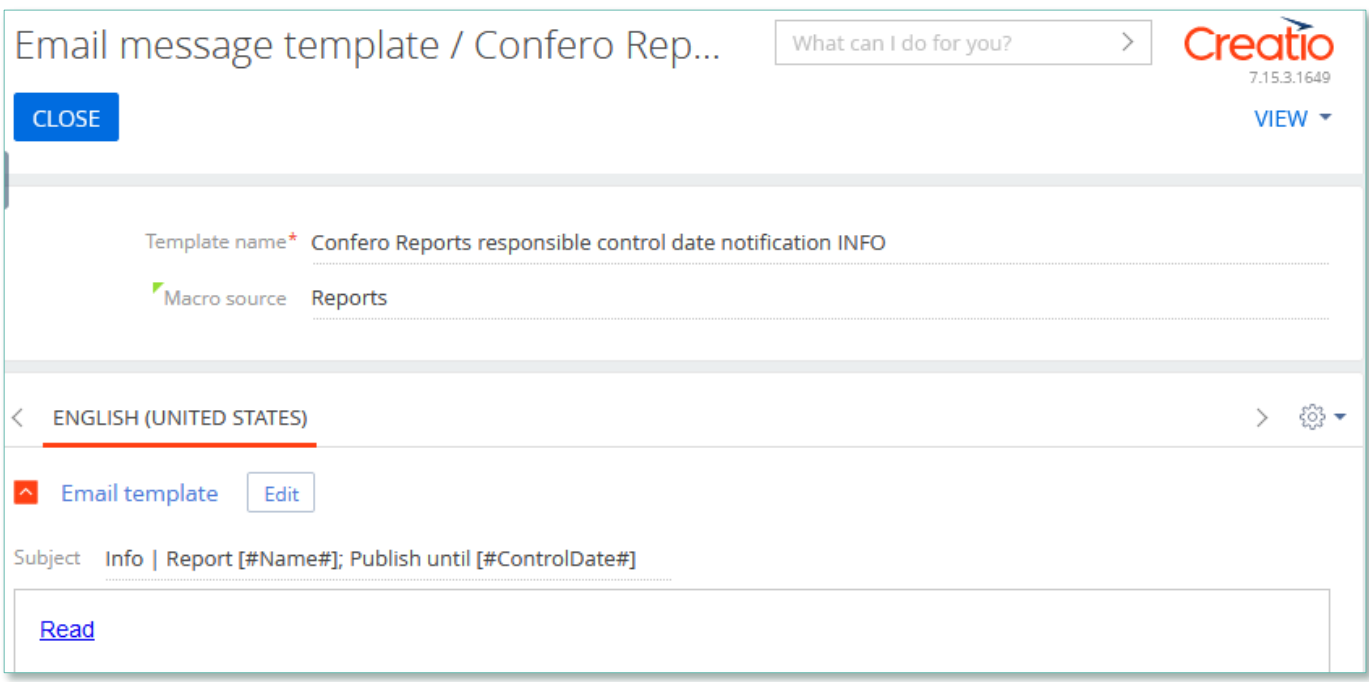

Image. 2. Template Confero Reports responsible control date notification INFO

#### Product NormaDocs for Creatio is using several templates to create body text for emailing.

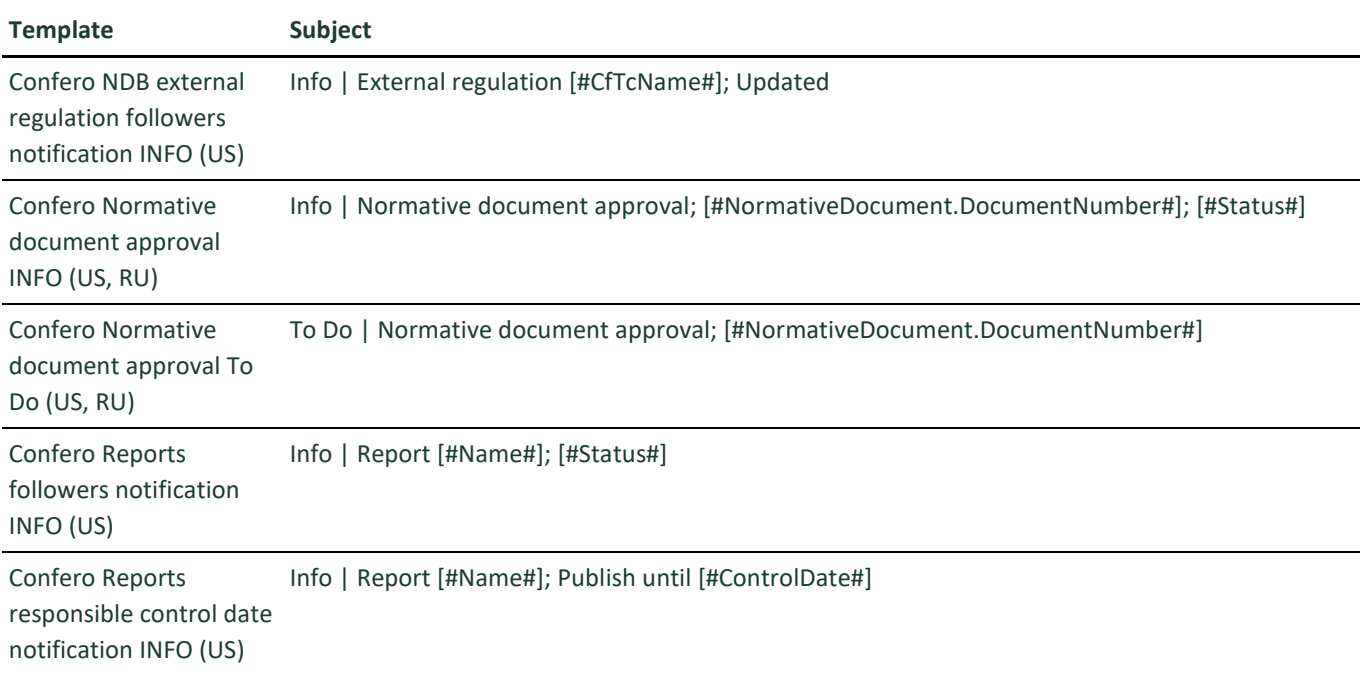

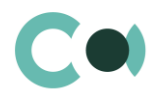

# <span id="page-7-0"></span>**3. Section System settings**

The System settings section is designed for managing additional Creatio settings. For example, here you can assign a color for the section panels, select the base currency for calculating the Creatio financial indicators, specify parameters for sending emails, etc.

With the help of system settings, you can also specify default values for various fields when new records are created, like a default activity status, for example.

To access the section, open the system designer by clicking the **button** in the top right corner of the application. Click the [System settings] link in the [System setup] block.

## <span id="page-7-1"></span>**3.1. The system setting page**

To register a system setting, use the system setting page.

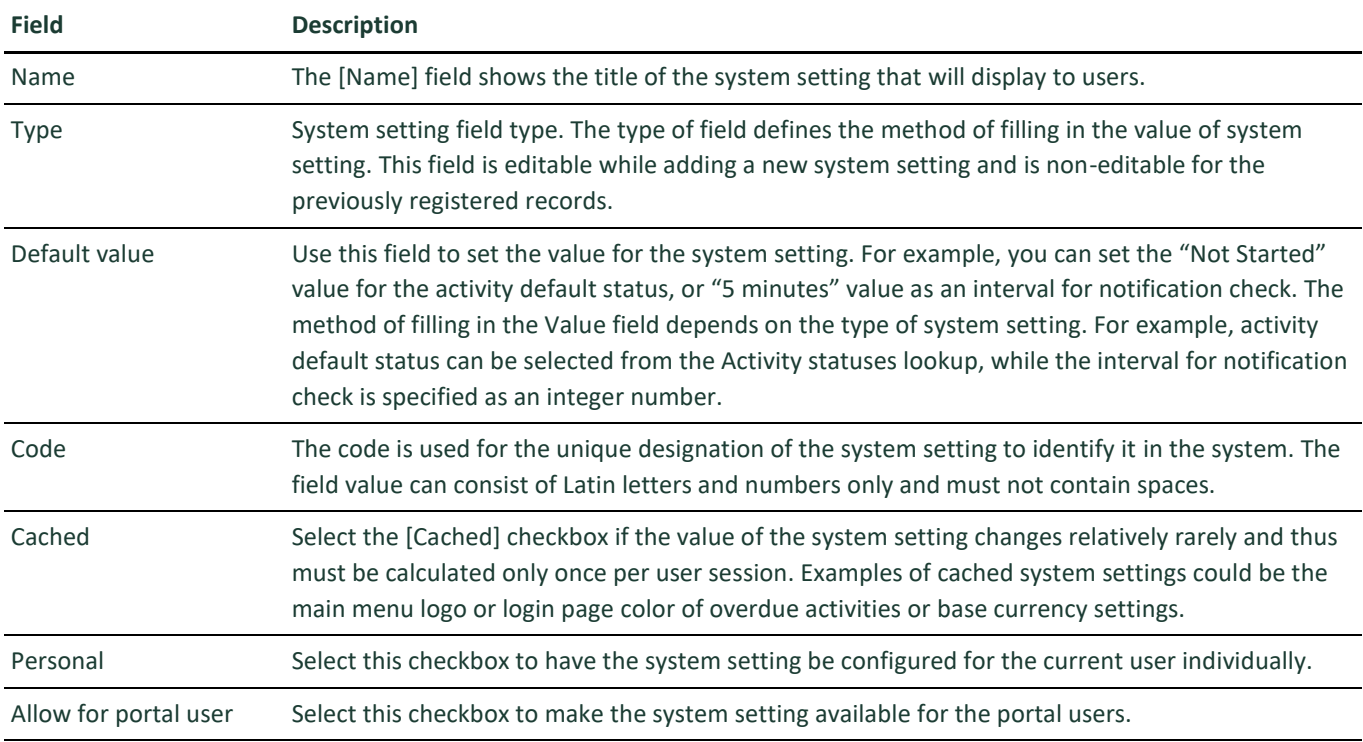

### <span id="page-7-2"></span>**3.2. List of system settings**

The system contains several system settings used for filling in a document in NormaDocs for Creatio. The settings for NormaDocs for Creatio are grouped in a separate branch. The folders are named in accordance with the section: Normative documents, Reports.

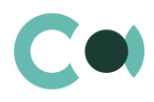

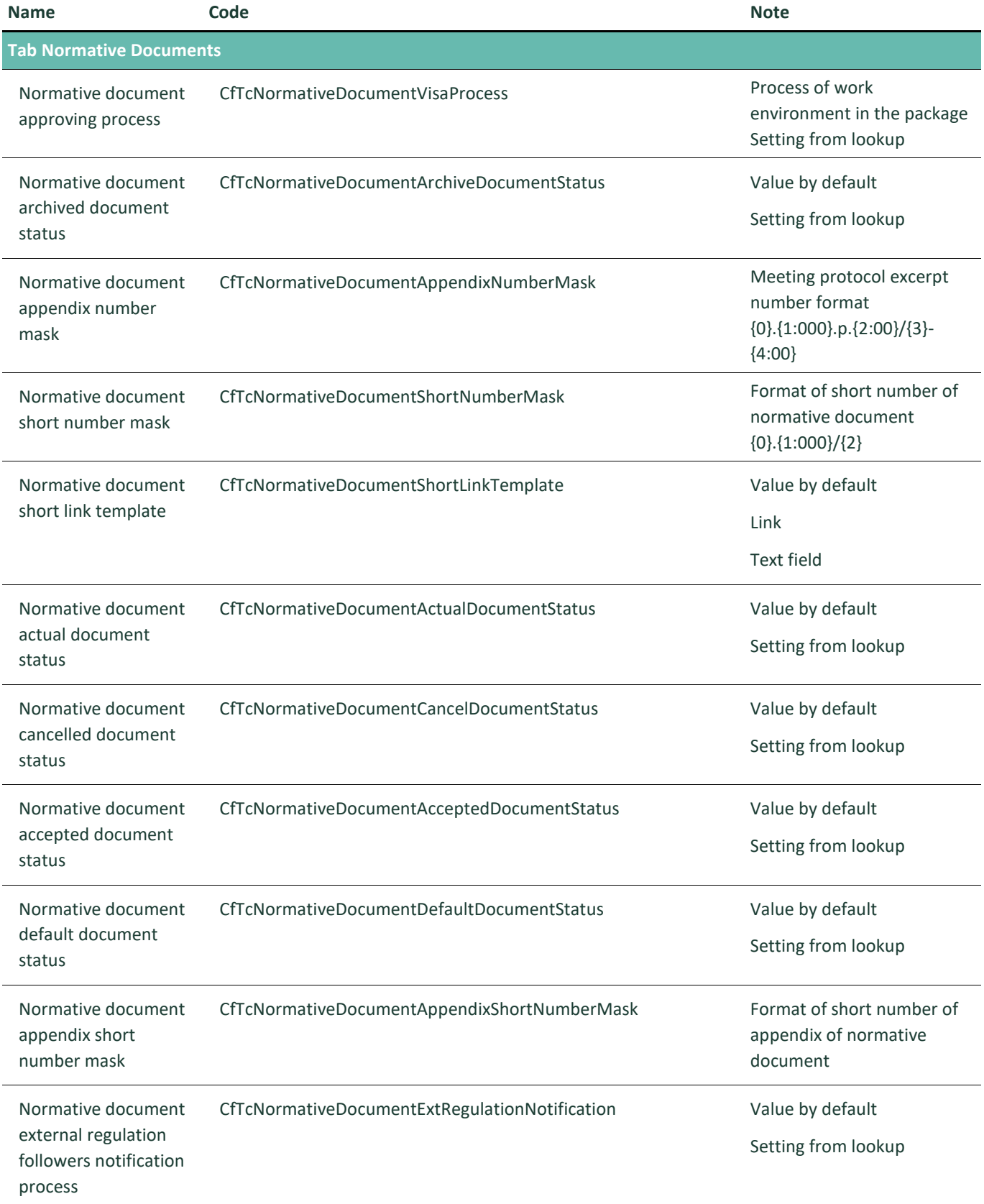

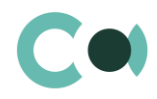

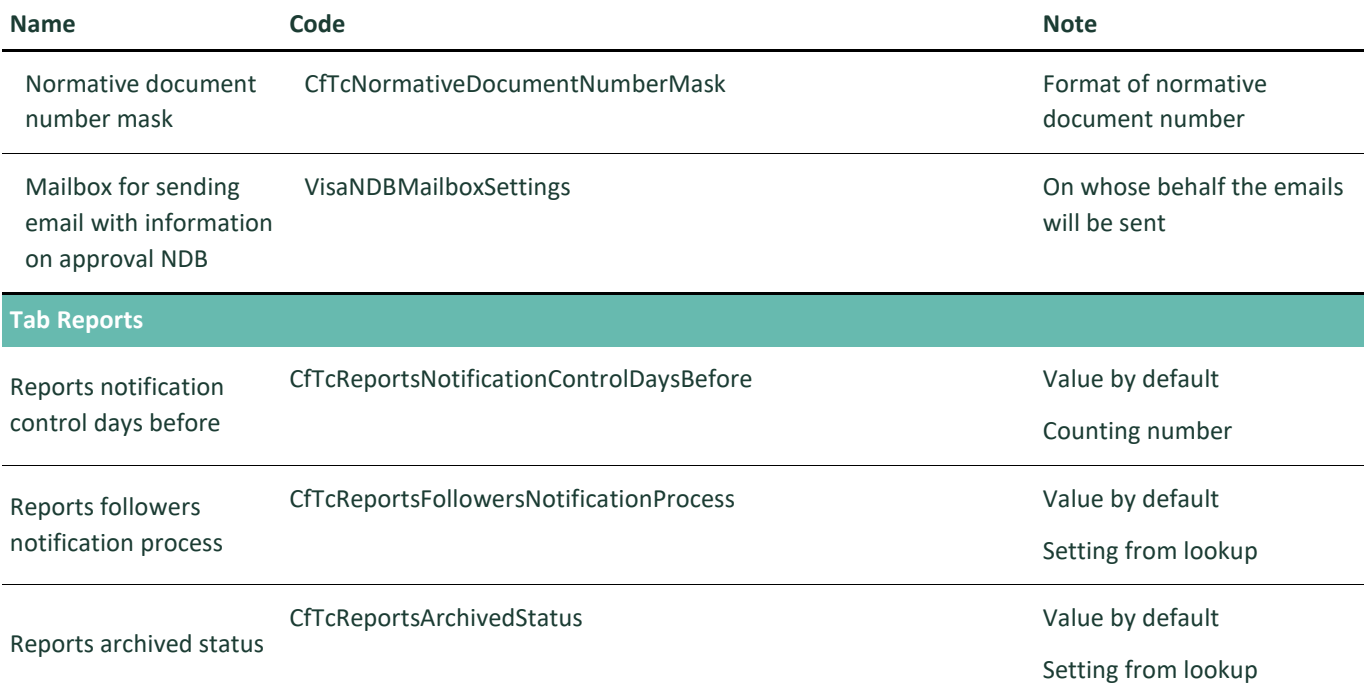

#### **NB!**

**Elements available for generating document number: {0} – company code (to be indicated in the field "Numbering code" in Account card), {1} – document type code, {2} - year, {3} – document's index number (within the given type or subtype). Elements available for forming the number of the appendix document: {0} – number of the main document, {1} – index number of the appendix.**